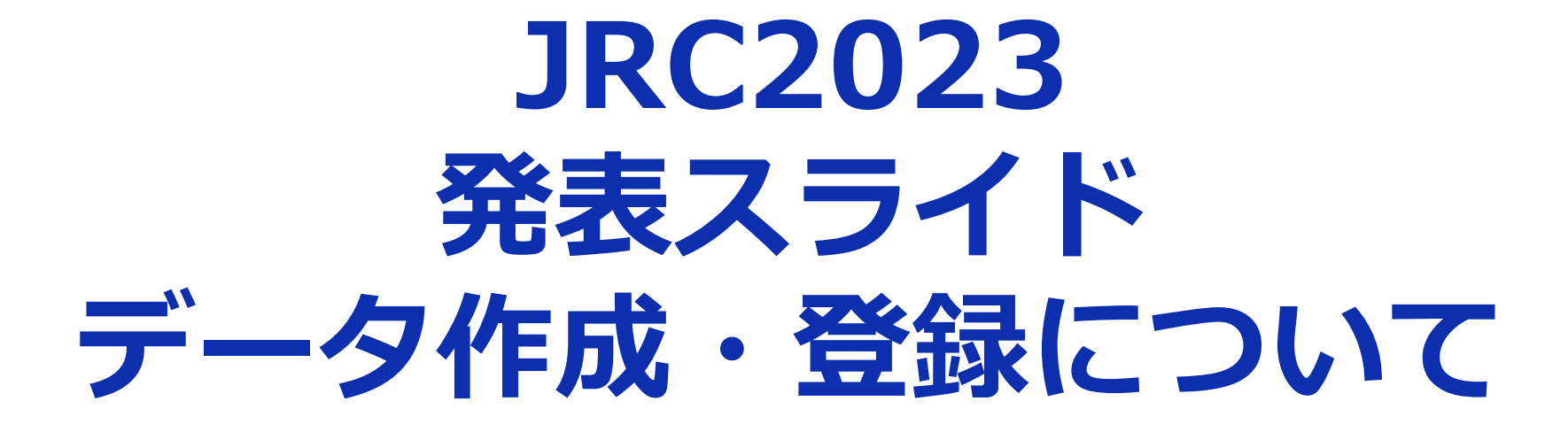

### **はじめに(スライドデータの種類について)**

CyPosスライド

CyPosシステムを用いた参加者閲覧用スライド。 PowerPointのノートもCyPosシステム内で表示されますので、 閲覧者向けのスライド説明にご使⽤ください。

発表スライド 講演会場で使⽤する発表⽤スライド。 PowerPointのノートは講演会場での演台PCで表示されますので、 ご⾃⾝の発表⽤補助ツールとしてご使⽤ください。 ※JSRTモニタ発表はCyPosスライドを発表用データとして使用します。

対象の筆頭演者にはそれぞれメールでスライド登録案内をお送りいたします。 その他の詳細は各学会のウェブサイトをご確認ください。

こちらのマニュアルでは発表スライドの作成·登録方法をご案内いたします。

登録できるファイルはPowerPointファイルです。

#### **PowerPointの登録について**

Windows10にインストールされたPowerPoint2019を 使用してデータの変換を行ないます。 それ以外のPowerPointのバージョンとOSの組み合わせで 登録する場合は、オンラインプレビューでフォントの 置き換わり、改⾏ズレ等がないかを確認してください。

### **スライドサイズについて**

PowerPointのスライドサイズは「4:3」を推奨いたします。

#### **利益相反開⽰について**

利益相反開示は、スライド2枚目(タイトルスライドの次)に 記載してください。 利益相反開示フォーマットは各学会の指定に従ってください。

#### **アニメーションについて**

- 使⽤できるアニメーションを制限しています。
- 1枚のスライドで使用できるアニメーションは4回までです。
- また、以下のアニメーションには対応できません。
- ・「はなやか」にカテゴライズされるアニメーション効果 (開始効果/終了効果)

カーブ(上)、クレジットタイトル、スパイラルイン、スレッド、 バウンド、ブーメラン、フリップ、ホイップ、ライトスピード、

グライダー、スイッシュ、スリング、ターン、ピンウォール、

フォールド、フロート、マグニファイ

(強調効果)

ウェーブ、ブリンク、爆破、スタイル強調、太字表示

- ・軌跡効果
- ・Smart Art、画像データ、グラフ・表に対するアニメーション

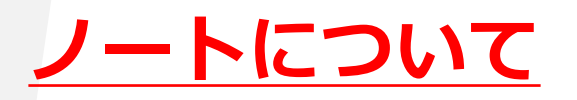

### 会場の演台PCでは、「ノート」に記入された内容が 表示されます。発表用のメモ等を記入してください。

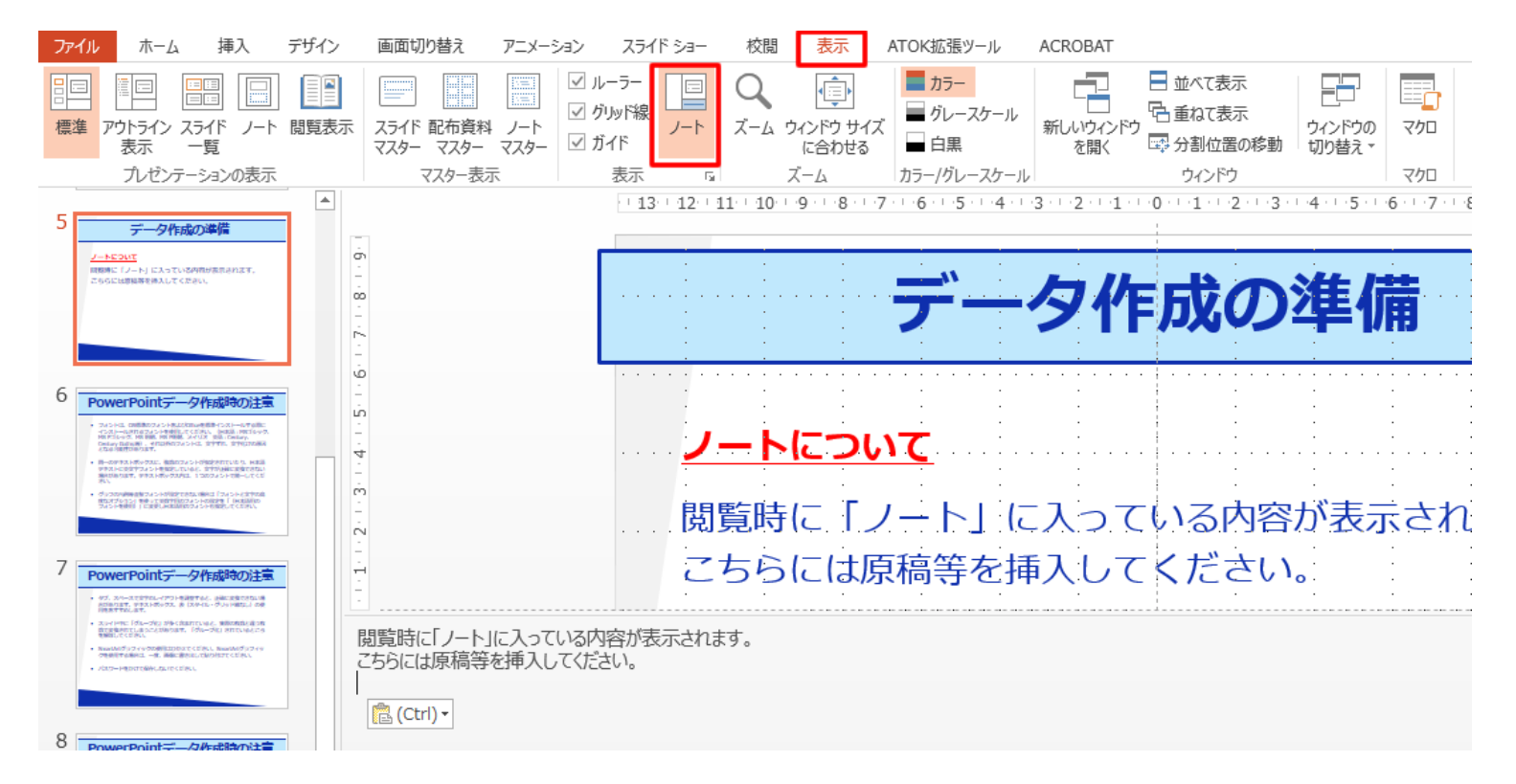

#### **動画の挿入について**

- ・動画は、H.264 720p(.mp4)のフォーマットでファイルを作成してください。 フレームレートは24fpsを推奨いたします。
- ・動画をPowerPointに挿⼊する時は下記の⼿順で⾏なってください。
	- 1. 【挿入】のタブから【ビデオ(メディア)】を選択して、
		- 「ファイルからビデオ(ムービー)」を選択
	- 2.当該の動画ファイルを選択。
	- 3. 【挿入】をクリック。
		- 「ファイルリンク」は選ばないでください。Mac版PowerPointの場合は 「ファイルへのリンク」のチェックを外してください。
- ・PowerPointのスライドショーで最後までスムーズに再⽣できるか 確認してください。

#### **その他の注意事項**

- ・フォントは、OS標準のフォントおよびOfficeを標準インストールする際に インストールされるフォントを使⽤してください。 日本語: メイリオ、MSゴシック、MS Pゴシック、MS 明朝、MS P明朝 英語: Century、Century Gothic等 それ以外のフォントは、文字ずれ、文字化けの原因となる可能性があります。
- ・同一のテキストボックスに、複数のフォントが指定されていたり、 日本語テキストに英文字フォントを指定していると、文字が正確に 変換できない場合があります。 テキストボックス内は、1つのフォントで統一してください。
- ・グラフの凡例等直接フォントが設定できない場合は、「フォントと⽂字の 高度なオプション」を使用して英数字用のフォントの設定を「(日本語用の フォントを使用)」に変更し、日本語用のフォントも指定してください。

- ・タブ、スペースで⽂字のレイアウトを調整すると、正確に変換できない 場合があります。テキストボックス、表(スタイル・グリッド線なし)の 使用をおすすめします。
- ・スライド中に「グループ化」が多く含まれていると、実際の枚数とは異なる 数でデータ変換されてしまうことがあります。 「グループ化」は解除してください。
- ・SmartArtグラフィックの使⽤はお控えください。 SmartArtグラフィックを使用する場合は、一度画像に書き出して 貼り付けてください。

- ・PPTデータを保存する際には、 「PowerPointプレゼンテーション」(拡張子.pptx) で保存してください。 ※「PowerPoint 97-2003 プレゼンテーション」(拡張子.ppt)で 保存しないでください。
- ・「プレゼンテーションの保護」で【最終版】で読み取り専用に 設定している場合は、【最終版】を解除してください。
- ・パスワードをかけてデータを保存しないでください。
- ・Mac版PowerPointは⾮推奨としております。 Windows版PowerPointで動作確認・保存してからご登録ください。

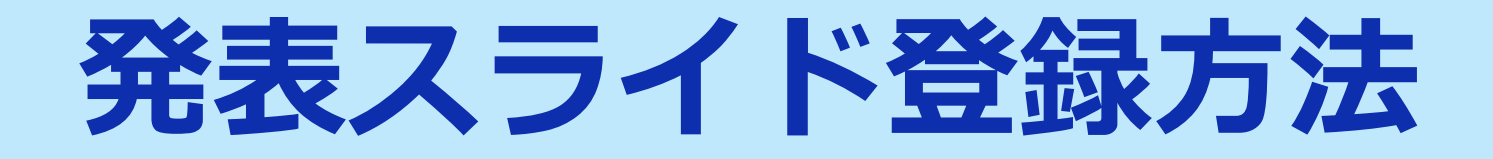

#### **メールによる登録開始の案内と登録画⾯へのログイン**

登録開始後、発表スライド登録画⾯のURLとログイン情報を メールでお知らせいたします。 なお、CyPos登録対象者は、CyPos登録完了画⾯にも 発表スライド登録画⾯のURLを記載しておりますので、 メールでご案内したログイン情報を⼊⼒して登録してください。

**JRC2023発表スライド登録期間 2023年3⽉1⽇(⽔)正午〜3⽉29⽇(⽔)正午** ※演題により登録開始のご案内時間が前後する可能性が あります。何卒ご了承ください。

### 発表スライド登録方法

#### **登録画面**

登録画⾯内に発表スライド 登録の⼿順を記載しています。 案内に沿って発表スライドの データ登録を進めてください。

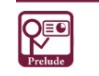

| HOME | 登録方法 | ファイル登録 | 問合せ | ログアウト |

プレゼンテーションファイルの登録

• ファイルを保存する時は「バワーポイントプレゼンテーション (\*.pptx) 」で保存してください。 • PowerPointのページ数は、 ページまでです。  $17771+771+28$ ● 最終版にしたり、パスワードをかけたりして編集不可にしないでください。また、マクロのあるファイルは登録出来ません。 ● 本学術集会のすべての筆頭発表者は利益相反状態について、発表データの ミージ目に利益相反の有無にかかわらず間示が必要です。

▼ファイル登録フォーム

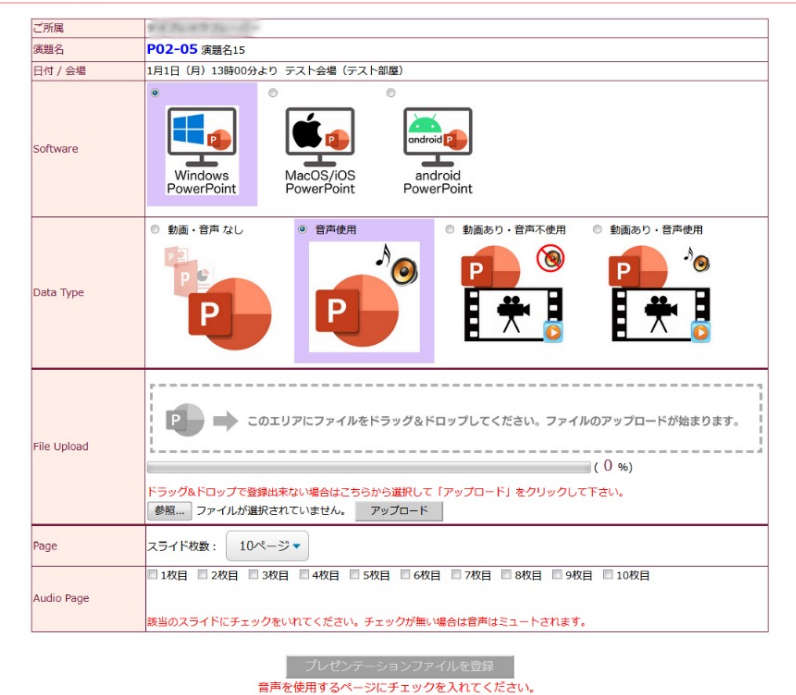

▼ファイルの登録方法

-<br>- コープレジャニーションコースルも次のLittle 2015トウェアも選択Little アスピヤハ

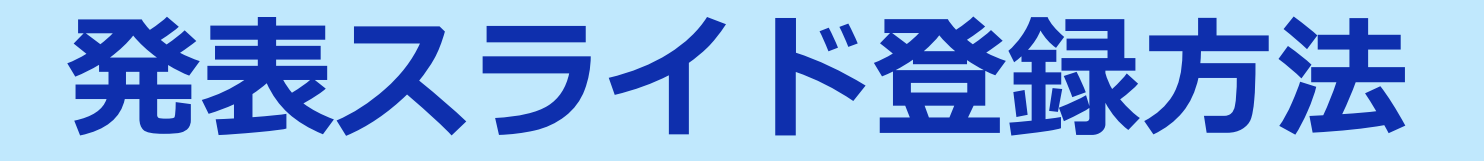

#### **オンラインプレビュー**

- ・発表スライドデータを登録後、プレゼンテーションが変換されると、 変換中の画面からオンラインプレビューの画面に自動的に切り替わります。 また同時にオンラインプレビューの案内メールが配信されます。
- ・締め切り直前はデータ変換に時間がかかる場合がありますが、概ね5分程度で データ牛成が完了いたします。
- ※締切直前や動画が含まれる場合は通常よりもデータ変換に時間を要する ことがあります。早めのご登録をお願いいたします。
- ・オンラインプレビュー画⾯では、発表データ確認後、 必ず「確認終了」か「修正予定」を選択してください。
- ・確認ステータス(「未確認」「確認終了」「修正予定」)に関わらず、 最後に登録されたスライドデータを会場で投影いたします。

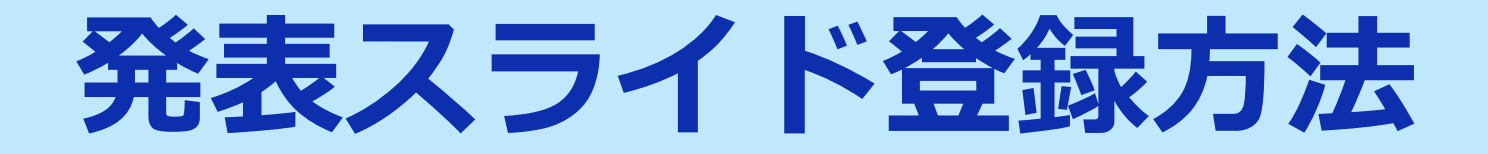

**修正⽅法**

発表スライド登録期間中は何度でも修正が可能です。 再登録時は前回登録されたデータがすべて破棄されますので、 修正ファイルを含めてすべてのデータを再度登録してください。 ※修正ファイルのみの再登録は無効となります。

#### **複数演題を登録する場合**

1演題ごとにログイン情報は異なります。 同⼀ブラウザで複数演題を登録する場合は、必ず1度ログアウトしてから、 別演題のログイン情報で登録画⾯に再度ログインしてください。